#### LEXWARE

# Die Datei: C:\ProgramData\Lexware\office \Daten\Extern\.. konnte nicht gelöscht werden!

Meldung tritt bei der Datensicherung auf und kann weggeklickt werden. Die Datensicherung wird trotzdem erstellt.

#### Hintergrund

Diese Meldung kann bei allen Basis-/Plus-Produkten auftreten.

Die Meldung gibt es in zwei Ausprägungen:

Der Datenpfad wird in der Meldung nur einmal angegeben

## Meldung

Beispiel: Die Datei: C:\ProgramData\lexware\faktura + auftrag\Daten\Extern\... konnte nicht gelöscht werden!

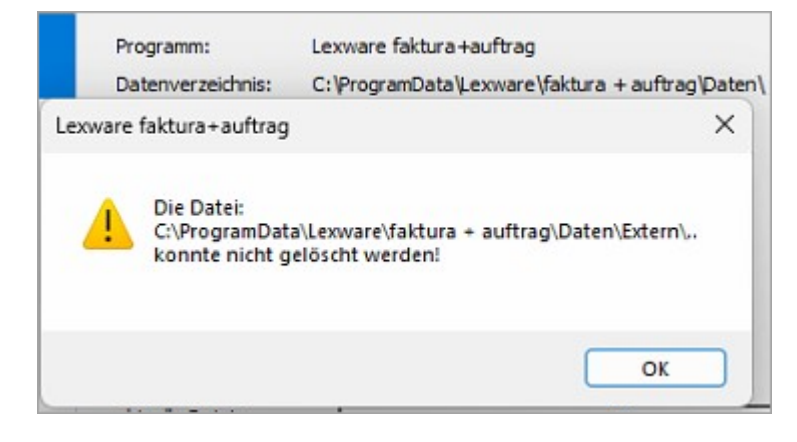

## Vorgehen

 $\overline{\wedge}$ 

- 1. Prüfen Sie bei einem Pfad und Windows 11 das Attribut 'Archiv' auf dem Datenordner.
- 2. Navigieren Sie im Windows-Explorer zum Daten-Ordner unter: c:\ProgramData \Lexware\office\Daten
- **3.** Rechtsklick auf 'Daten Allgemein Attribute Erweitert- Archiv- und Indexattribute' – Haken entfernen bei 'Ordner kann archiviert werden'.

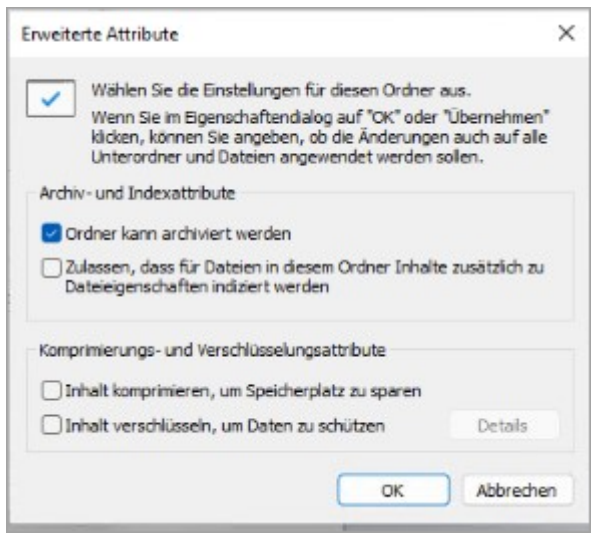

Der Datenpfad wird in der Meldung zweimal angegeben

### Meldung

Beispiel: Die Datei: C:\ProgramData\lexware\faktura + auftrag\Daten\Extern\. C:\ProgramData\lexware\faktura + auftrag\Daten\Extern\.. konnte nicht gelöscht werden!

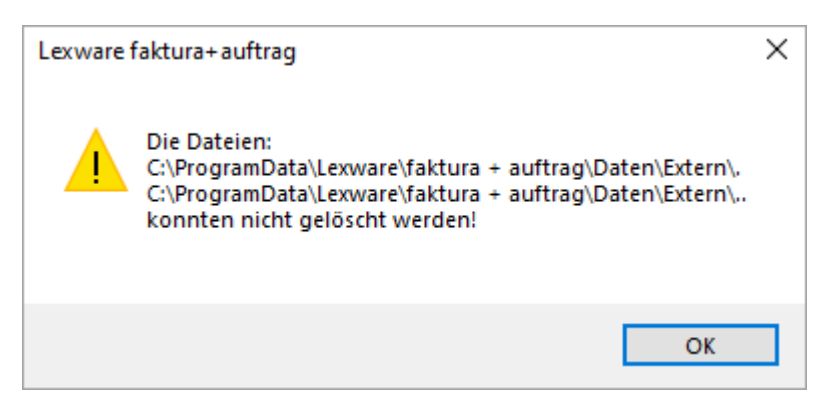

 $\overline{\wedge}$ 

## Vorgehen

- 1. Prüfen Sie bei zwei Pfaden das Attribut 'Inhalt verschlüsseln, um Daten zu schützen'.
- 2. Navigieren Sie im Windows-Explorer zum Daten-Ordner unter: c:\ProgramData \Lexware\office\Daten
- **3.** Rechtsklick auf 'Daten Allgemein Attribute Erweitert Komprimierungsund Verschlüsselungsattribute' – Haken entfernen bei 'Inhalt verschlüsseln, um Dateien zu schützen'.

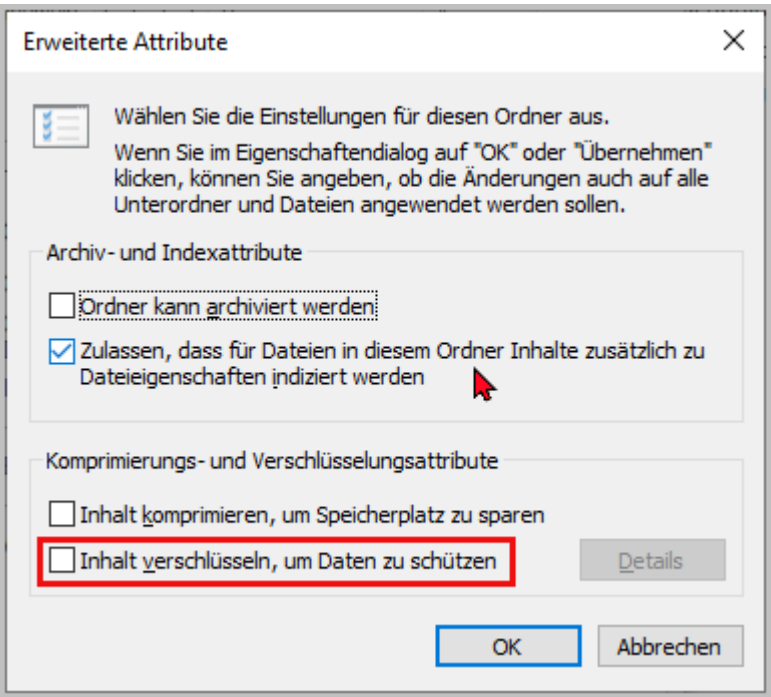